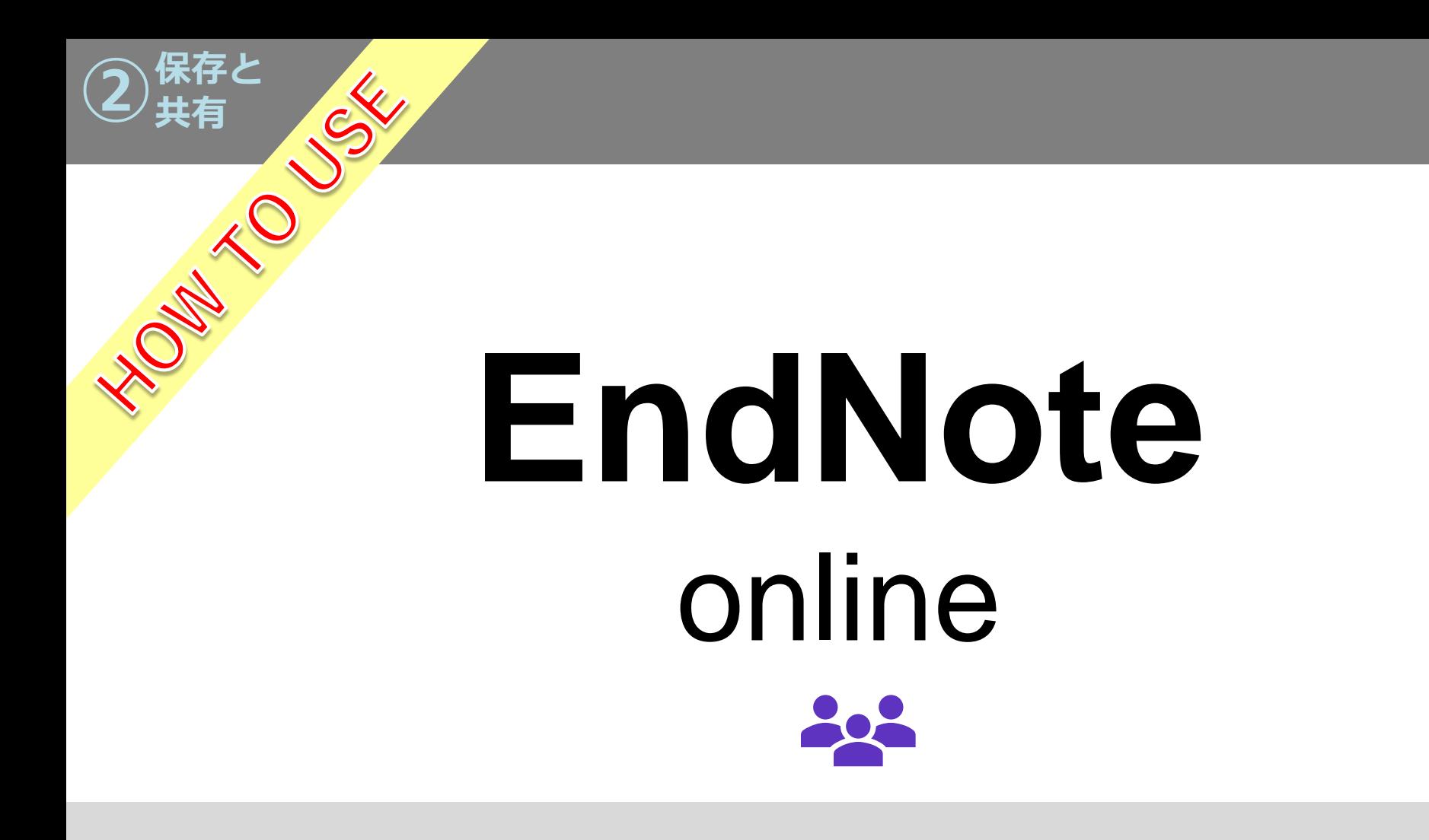

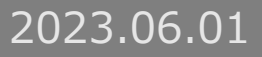

# **INDEX**

**▷新規グループを作成・・・・・・・・・・・・・・・・・・** 文献情報はグループでの管理をおすすめします。グループは500個まで作成可能です。

- **➢グループを共有・・・・・・・・・・・・・・・・・・・・・<u>[p.7](#page-8-0)</u>** 作成したグループは、他のEndNote basic版利用者または、デスクトップ版利用者と インターネット上で共有できます。
- **▶重複レファレンスを検索・・・・・・・・・・・・・・・<u>[p.17](#page-18-0)</u>** インポートしたレファレンスに重複がある場合、重複データを削除できます。

# <span id="page-2-0"></span>新規グループを作成

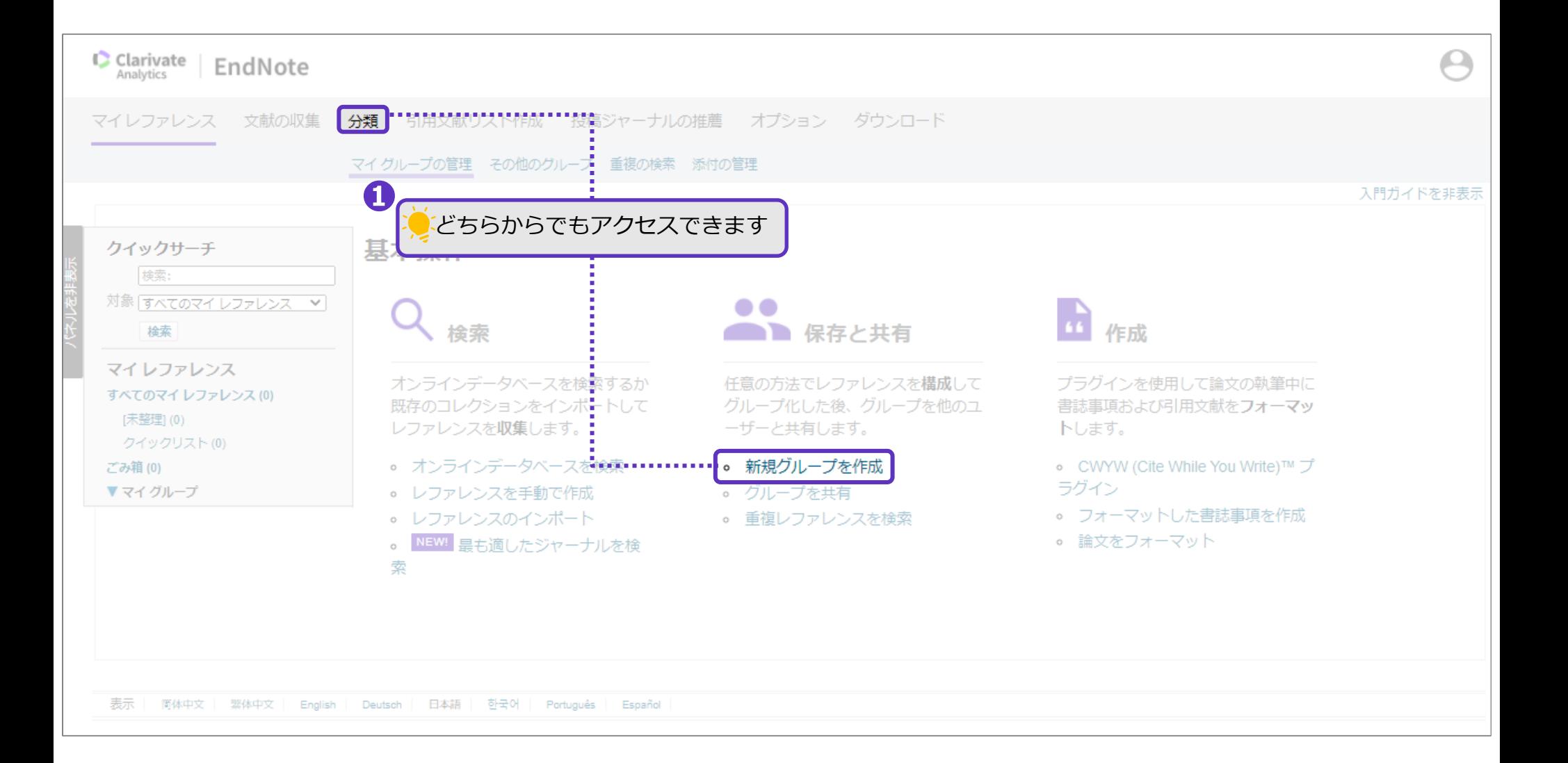

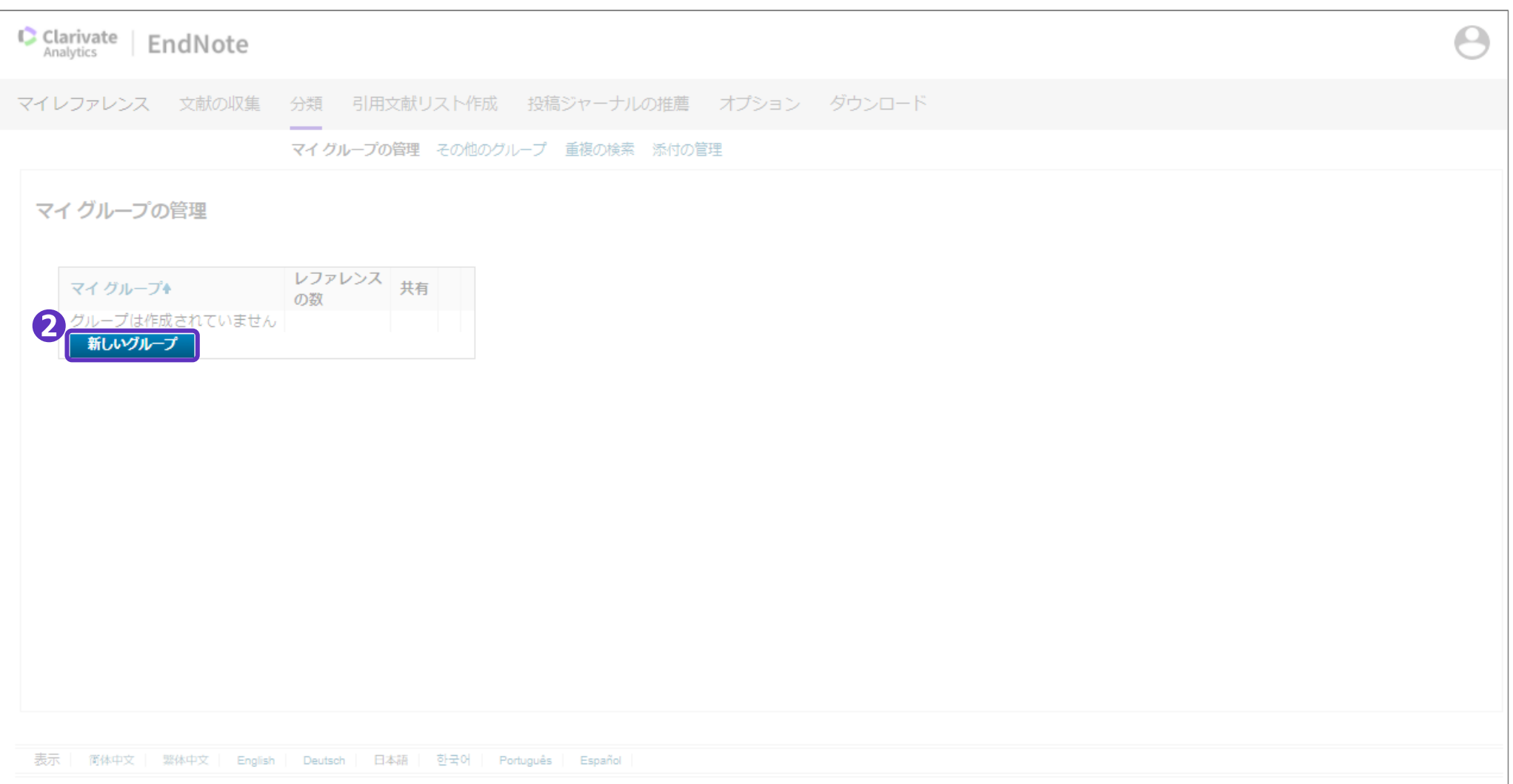

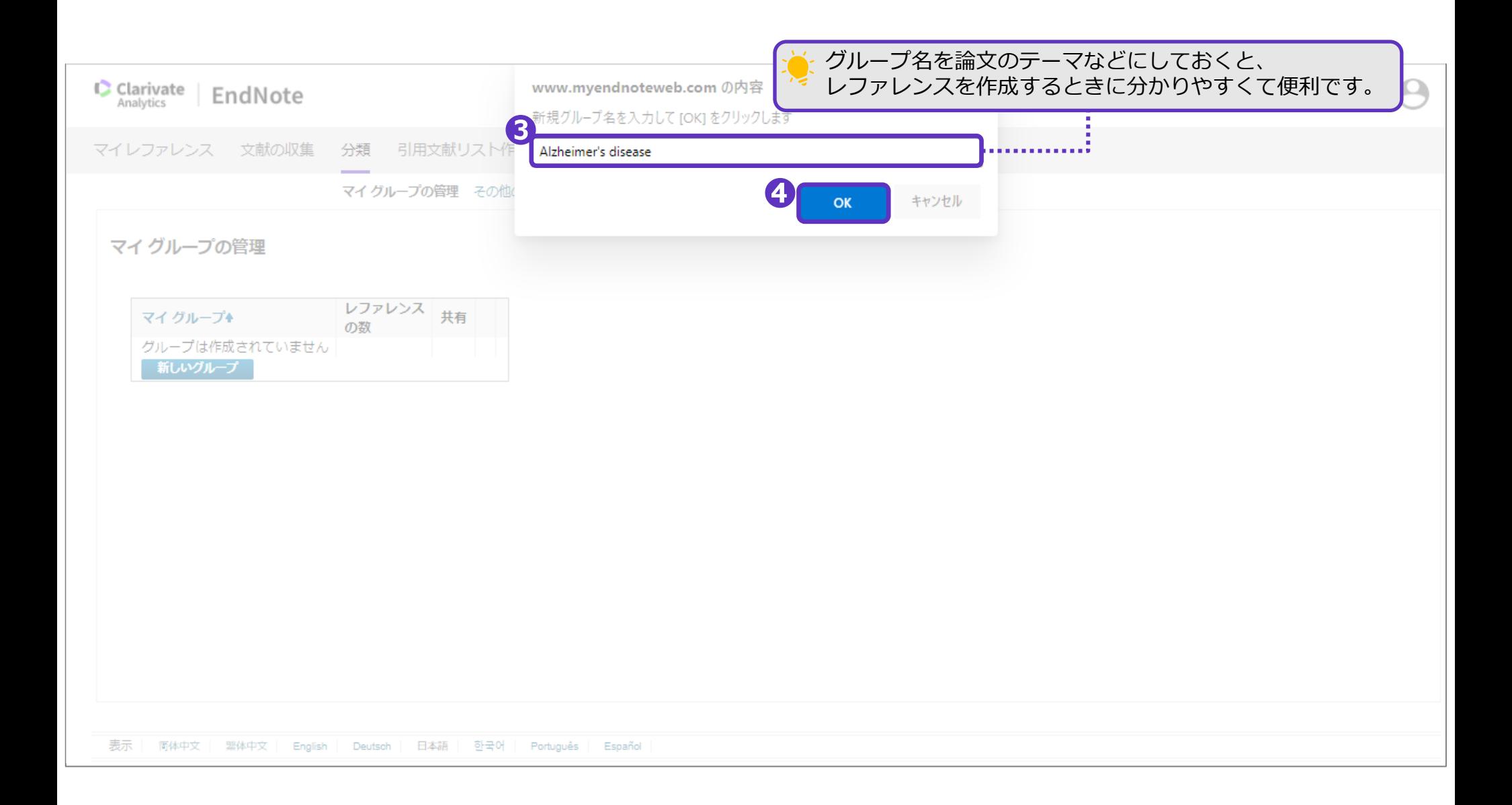

## マイグループに、新しいグループが追加されました。

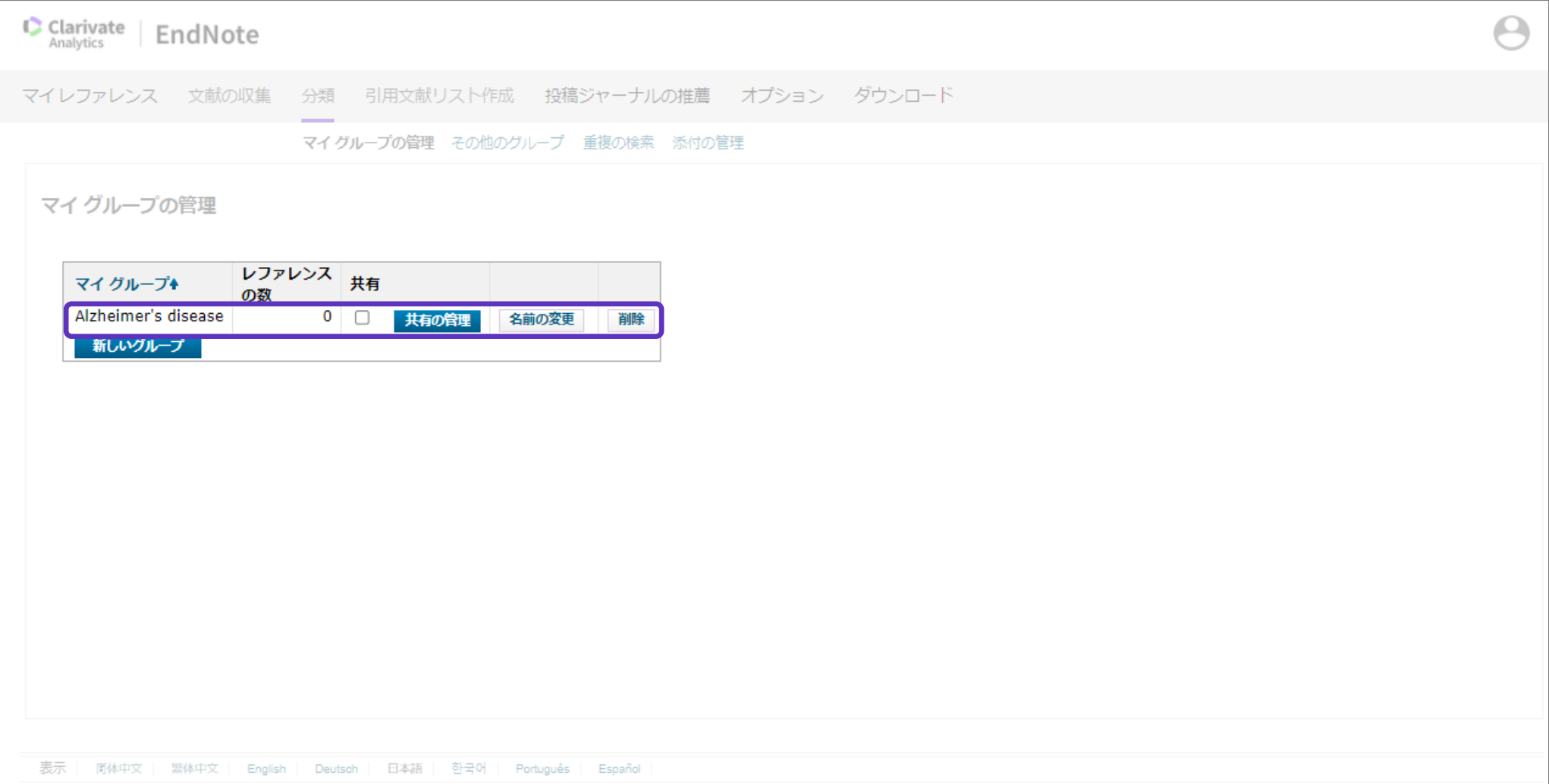

#### 新規グループを作成

すでに[未整理]フォルダに入っているデータをグループ分けする場合は、以下の手順をご確認ください。

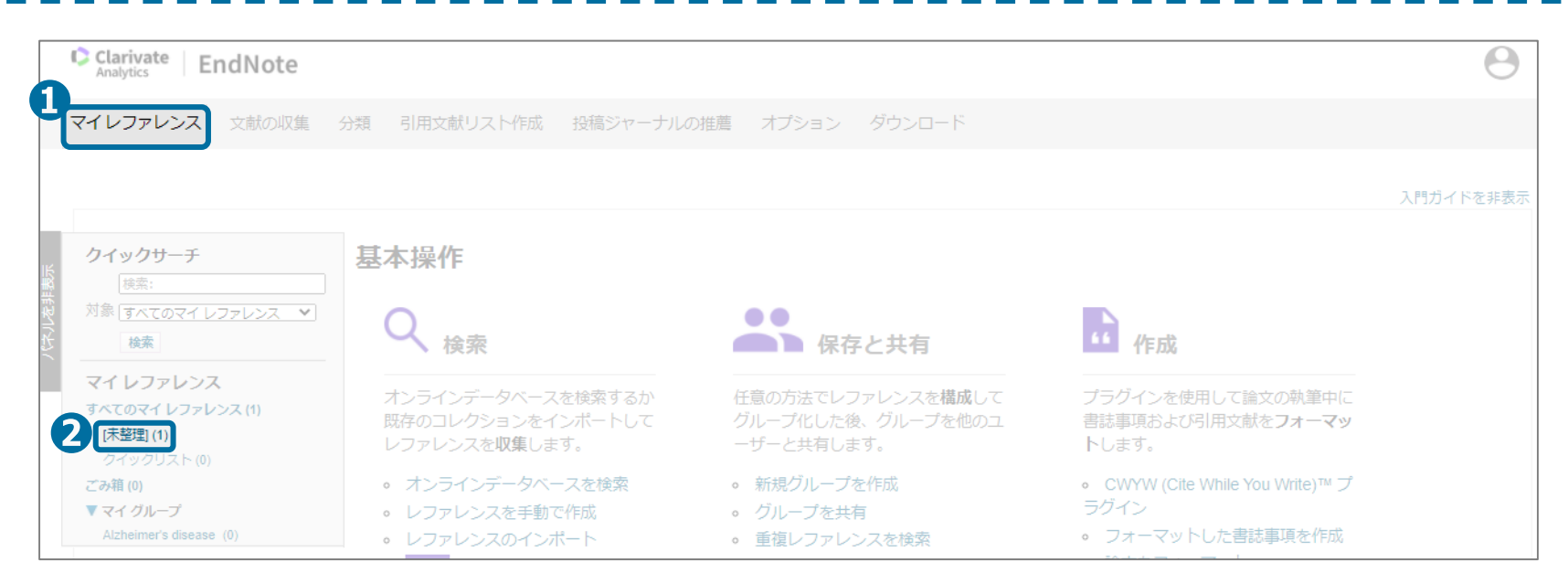

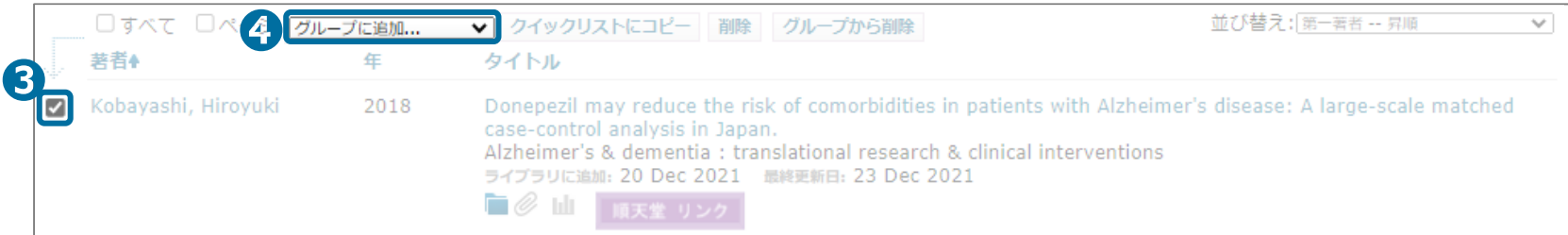

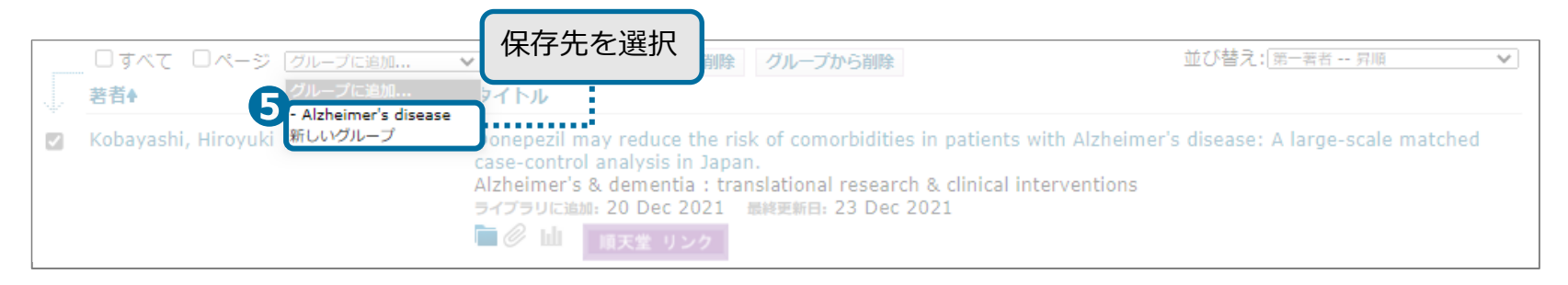

# <span id="page-8-0"></span>グループを共有

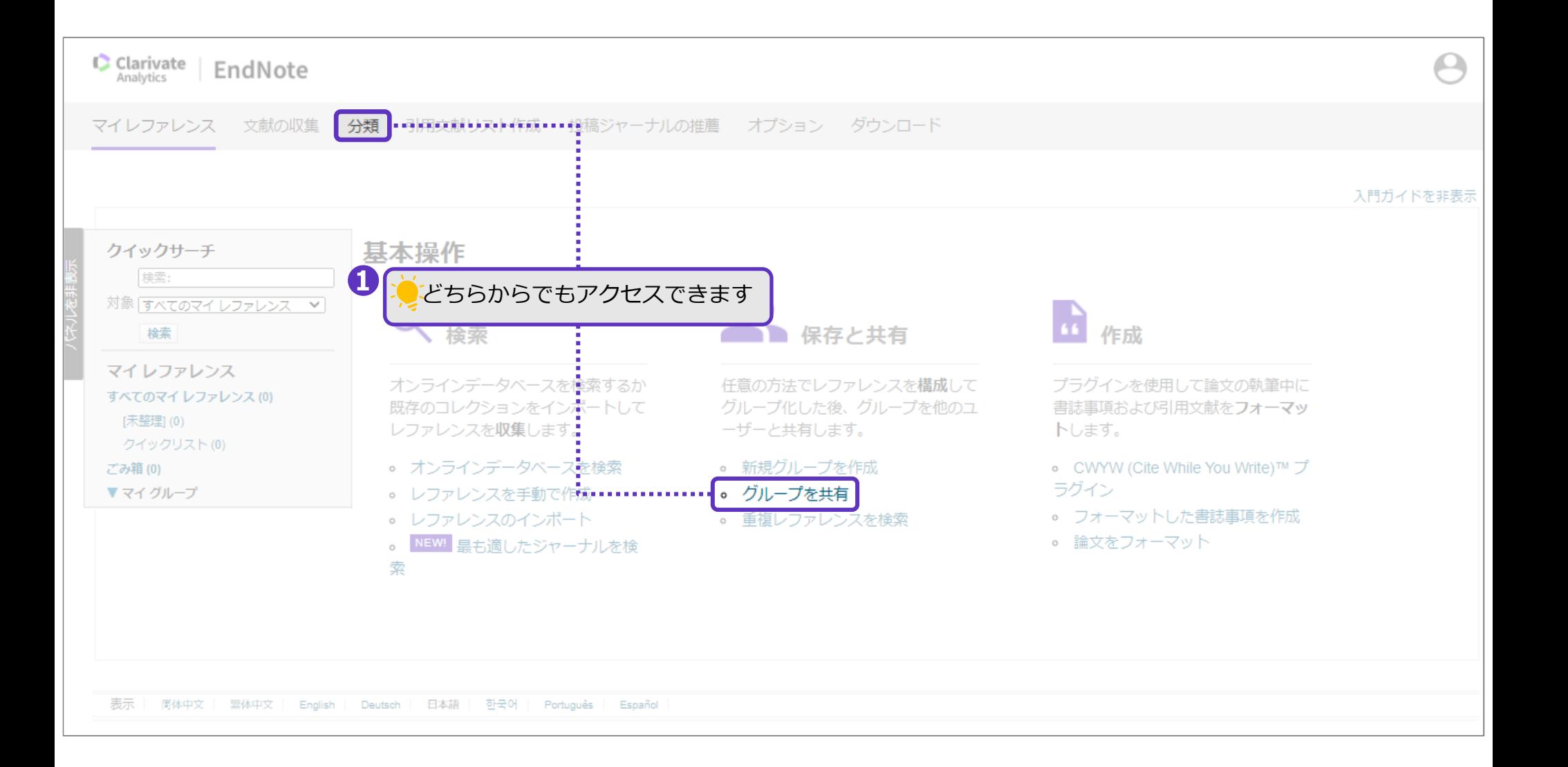

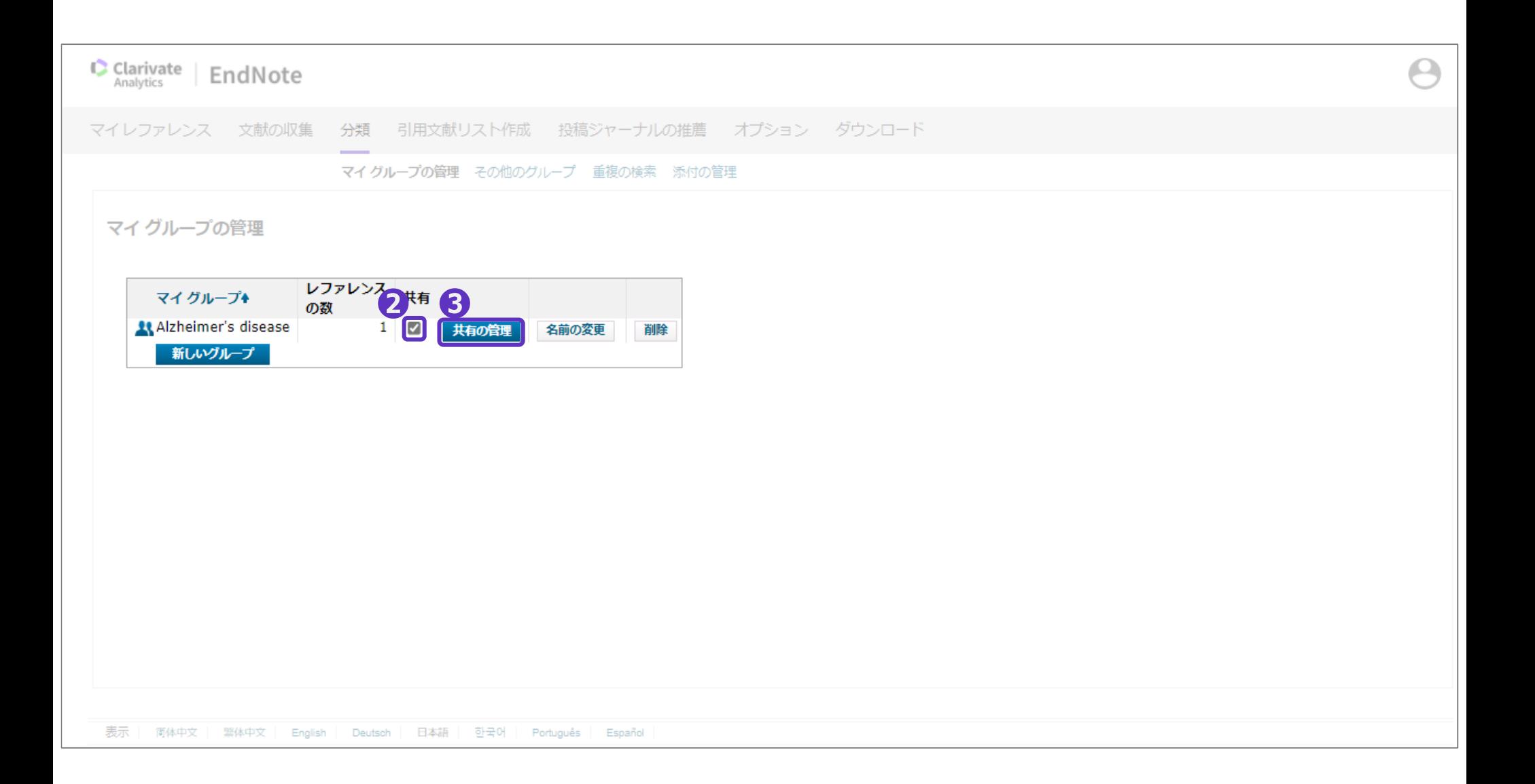

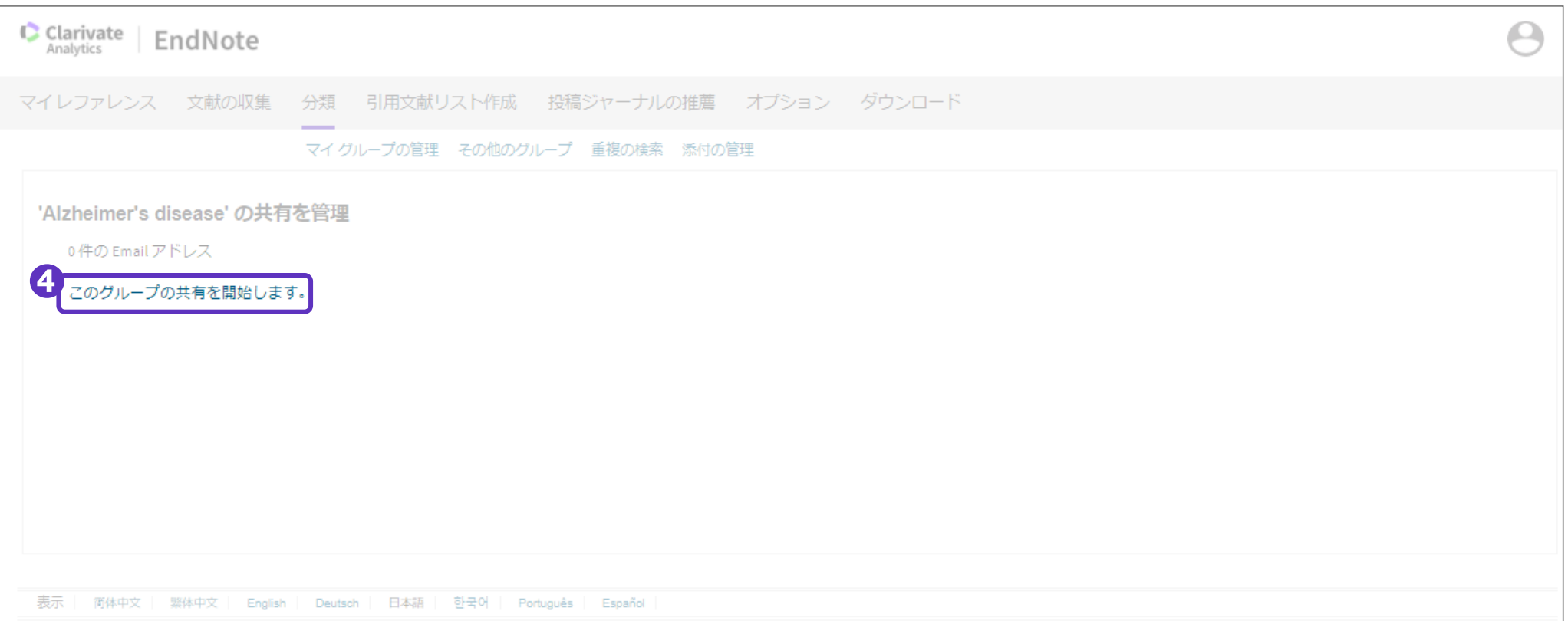

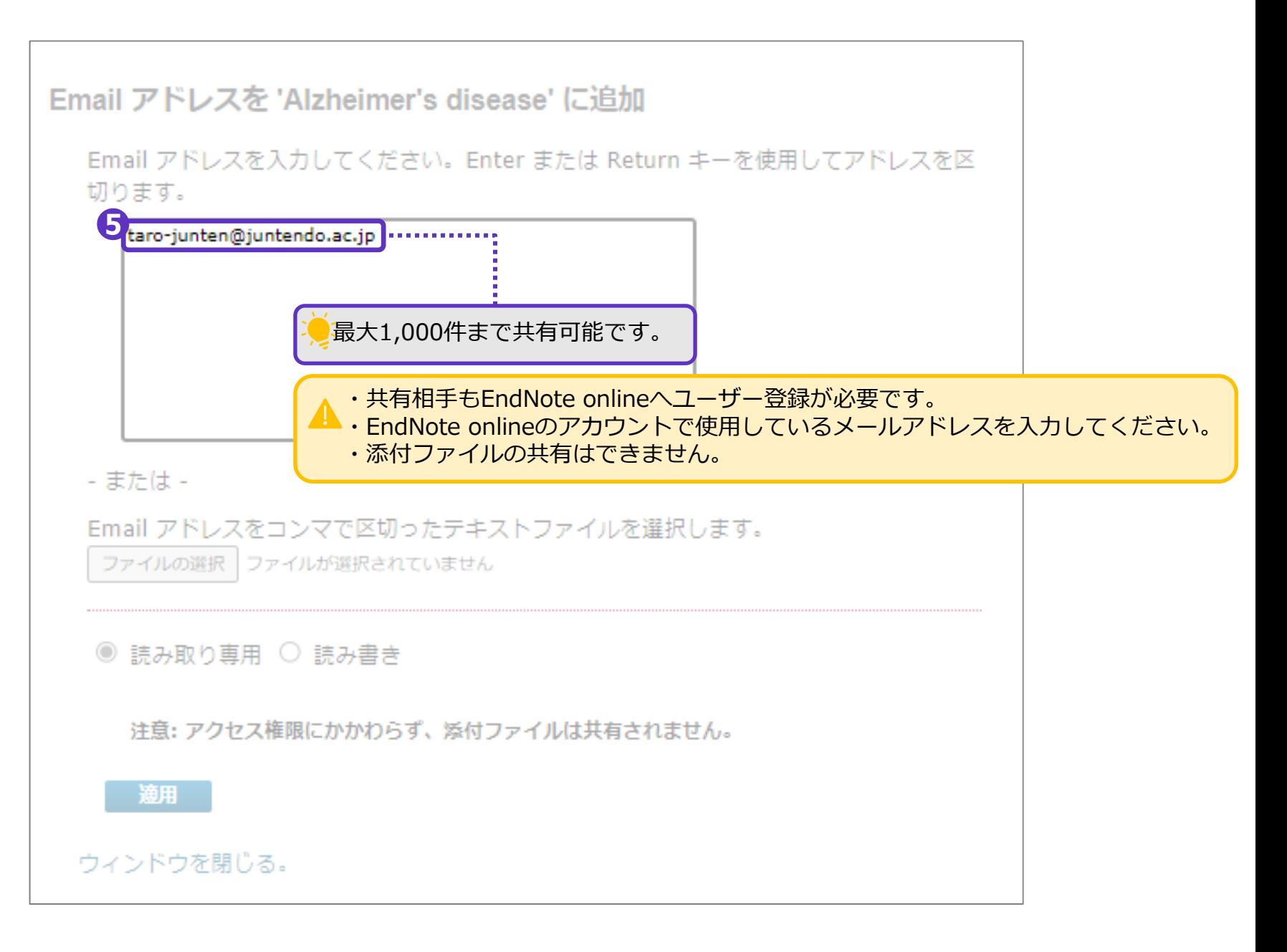

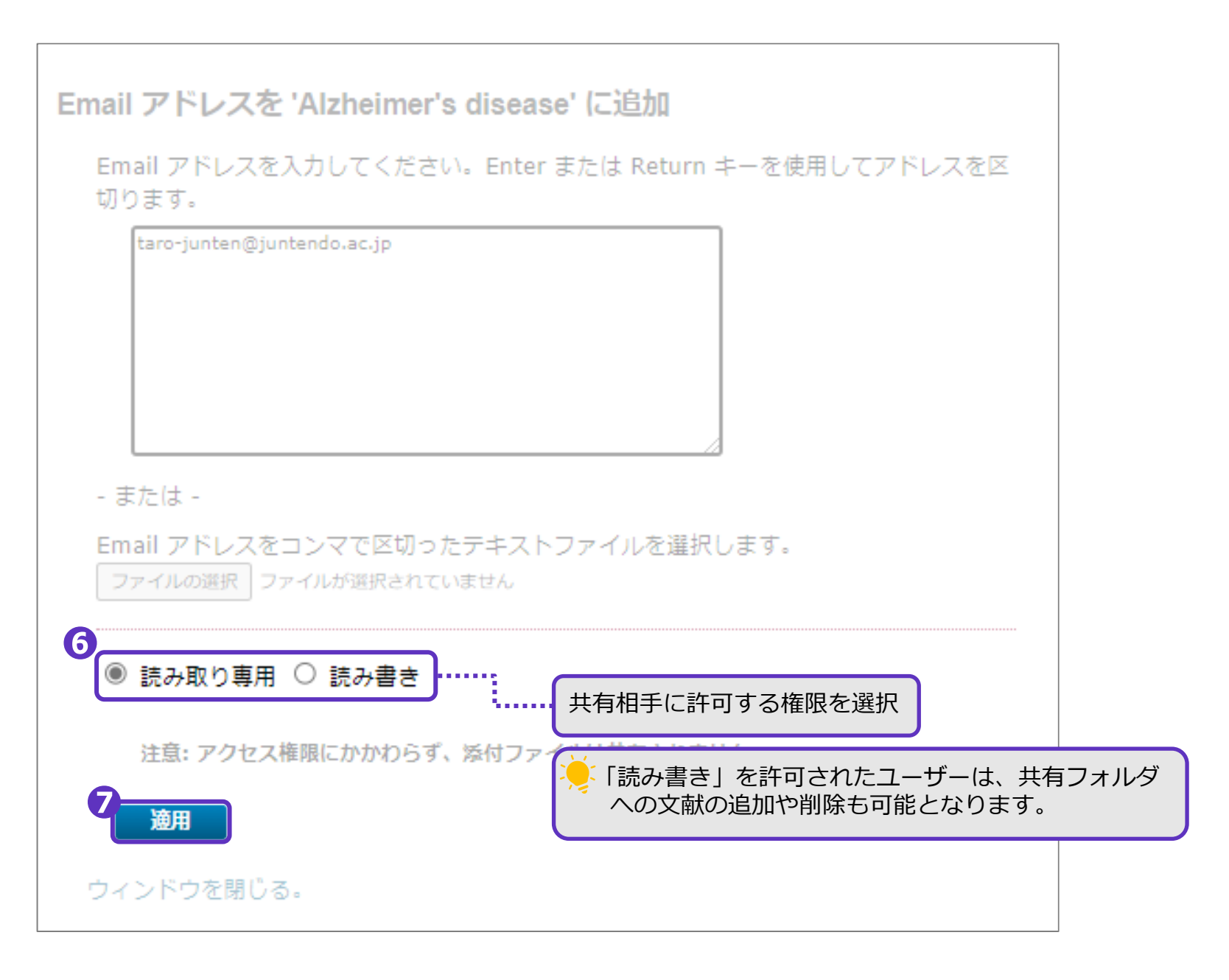

```
グループを共有
```
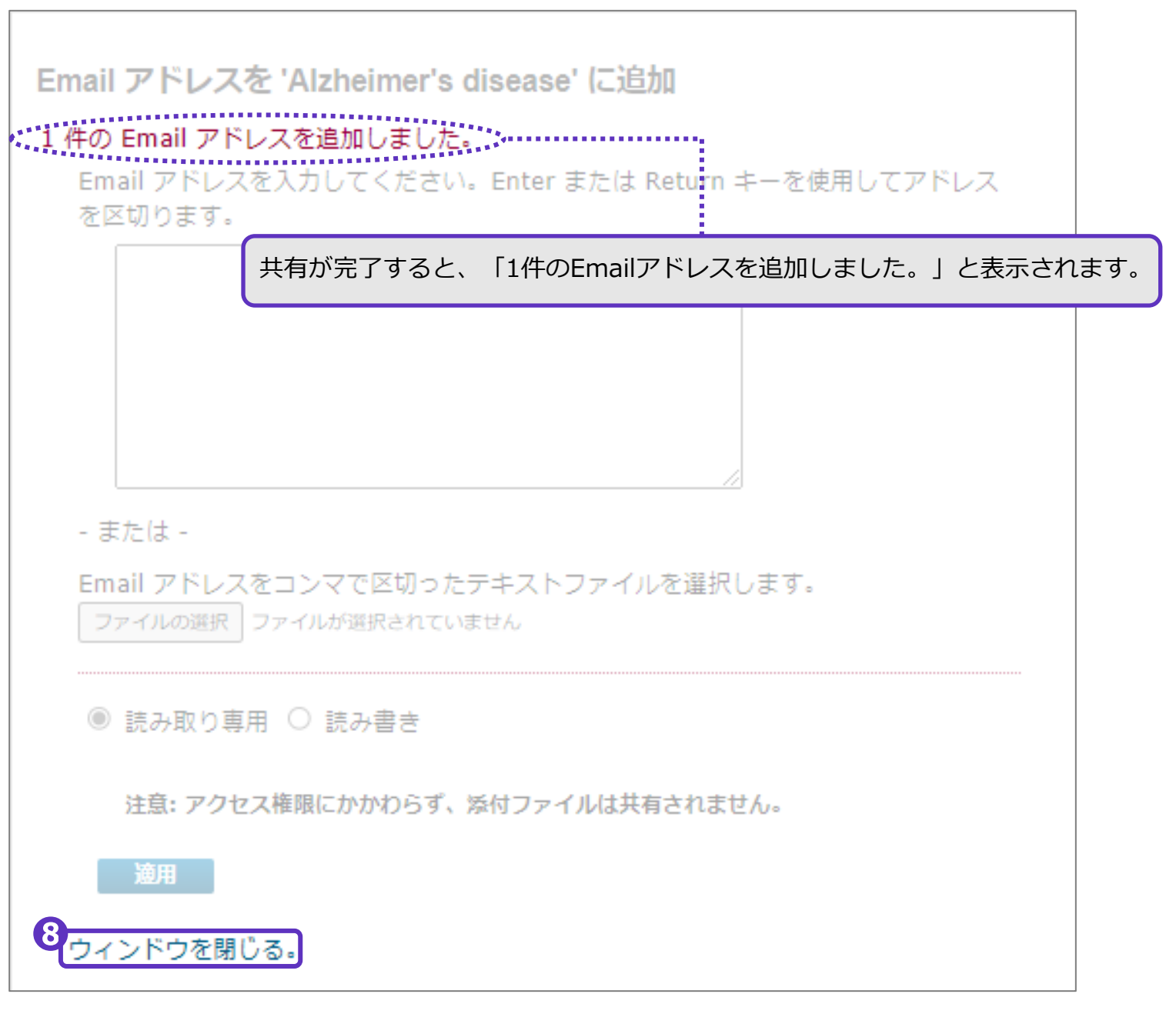

グループを共有

## グループ共有後に共有設定を変更したい場合は、以下の手順をご確認ください。

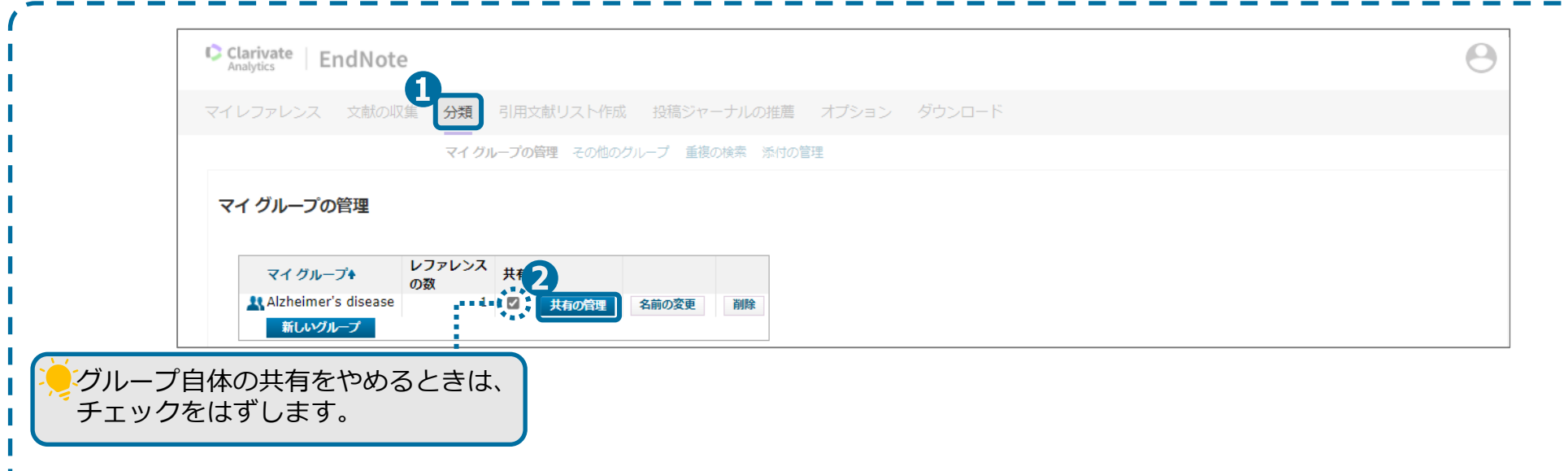

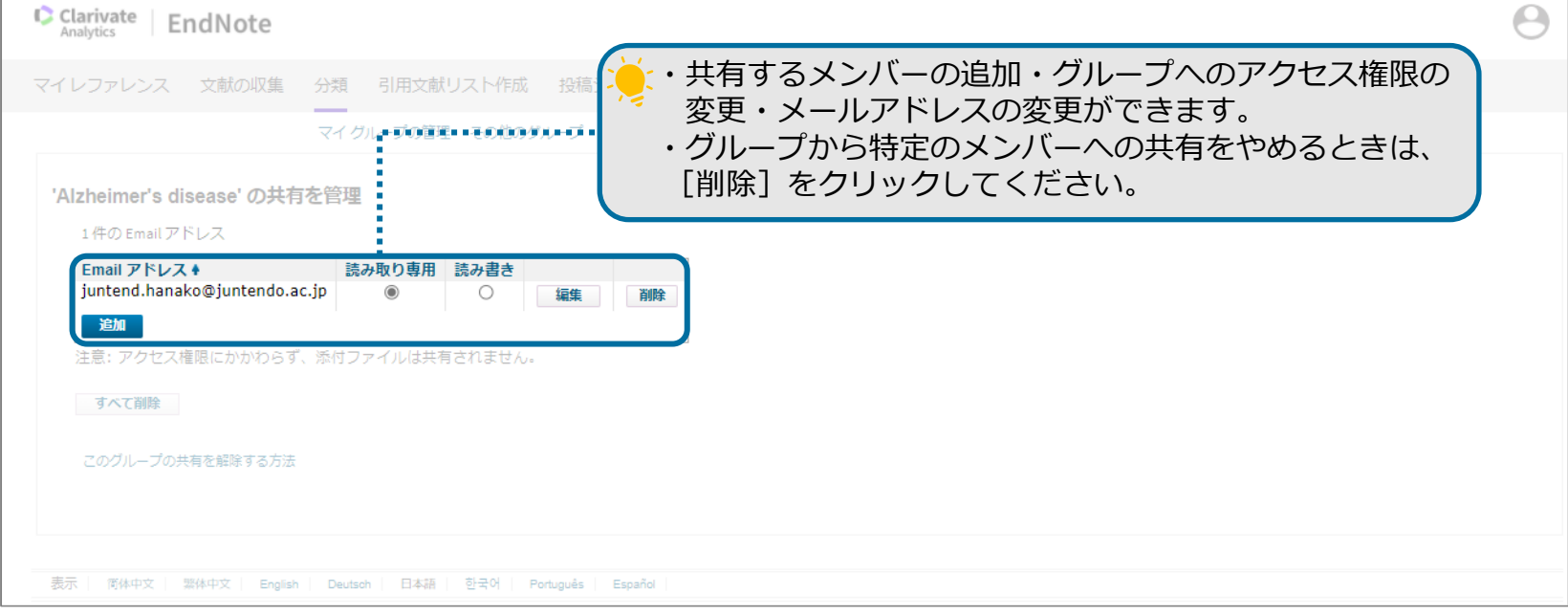

グループを共有された場合は、以下の手順でご確認ください。

#### **共有されたグループの詳細を確認する場合**

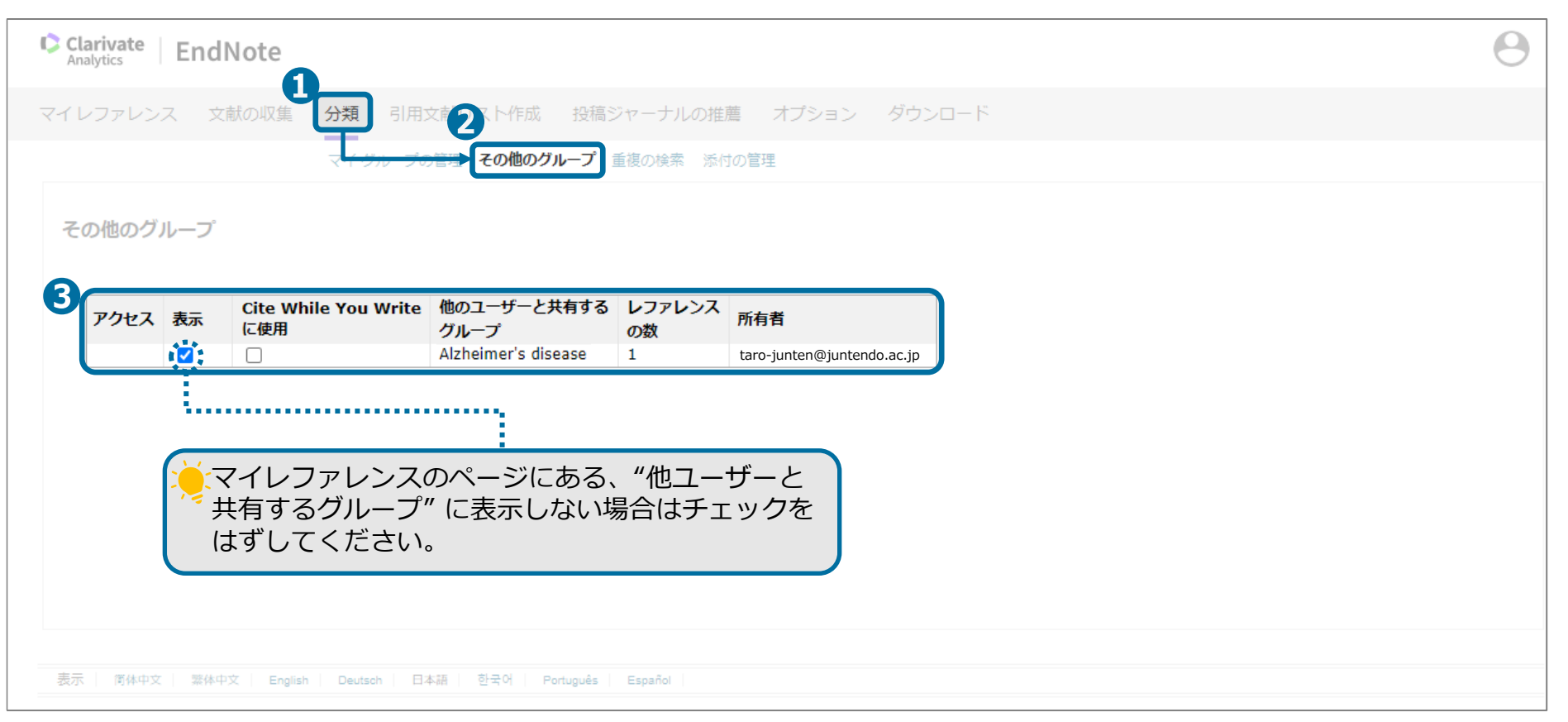

#### グループを共有

### **共有されたグループの詳細を確認する場合**

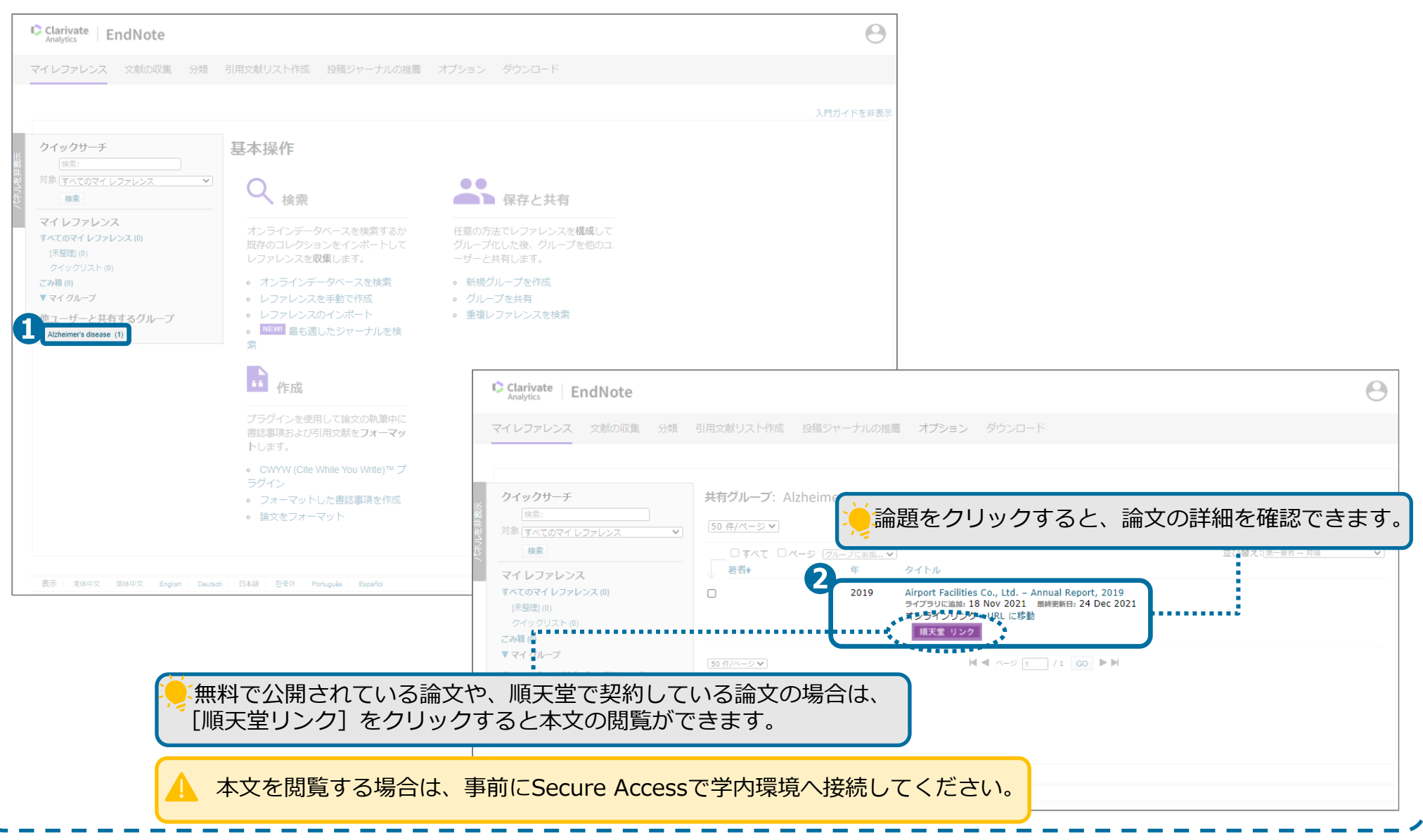

<span id="page-18-0"></span>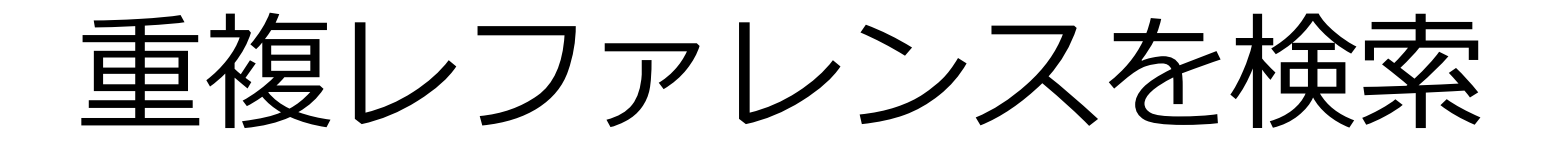

重複レファレンスを検索

#### 保存したレファレンスが重複している場合は、重複レファレンスを削除します。

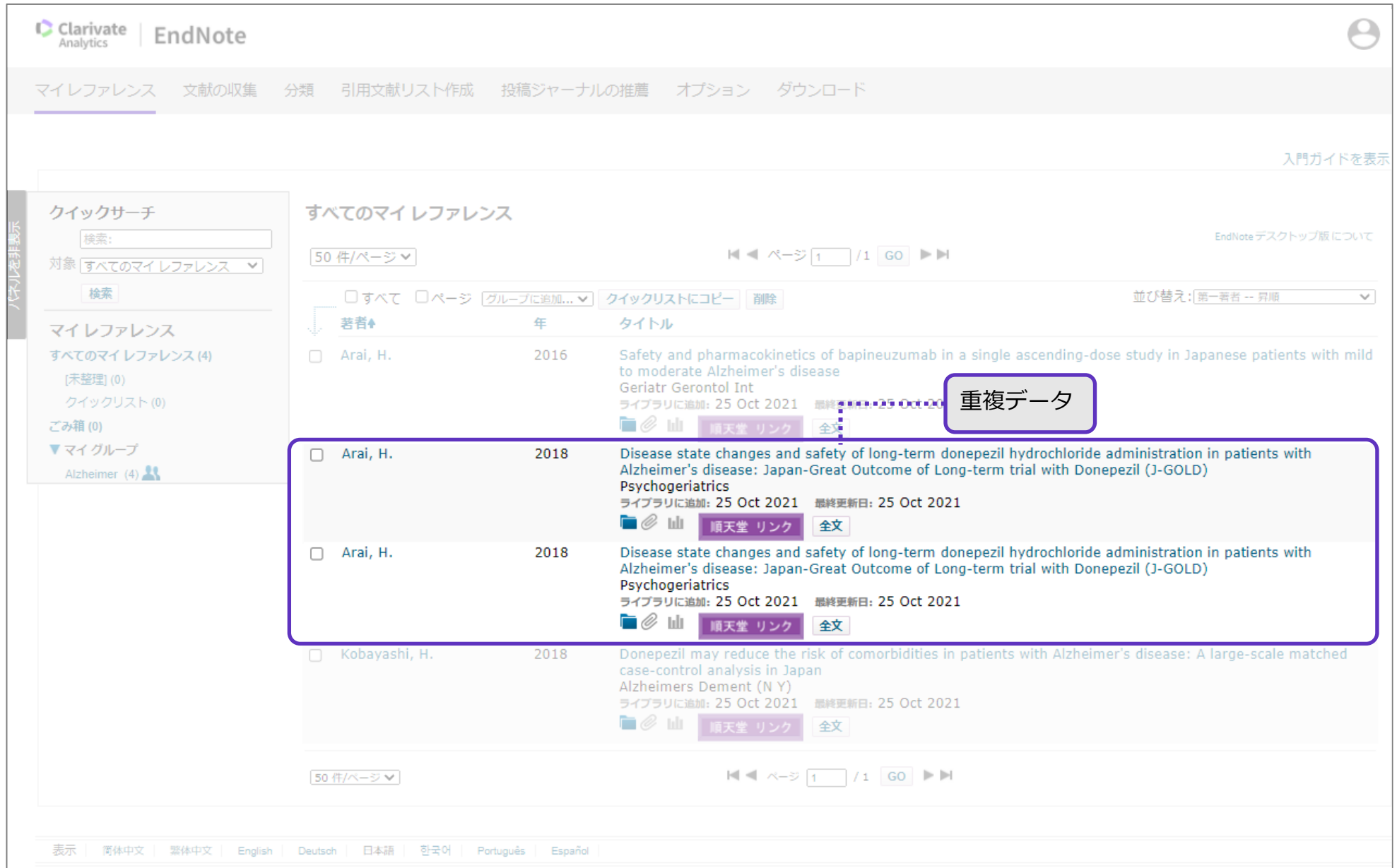

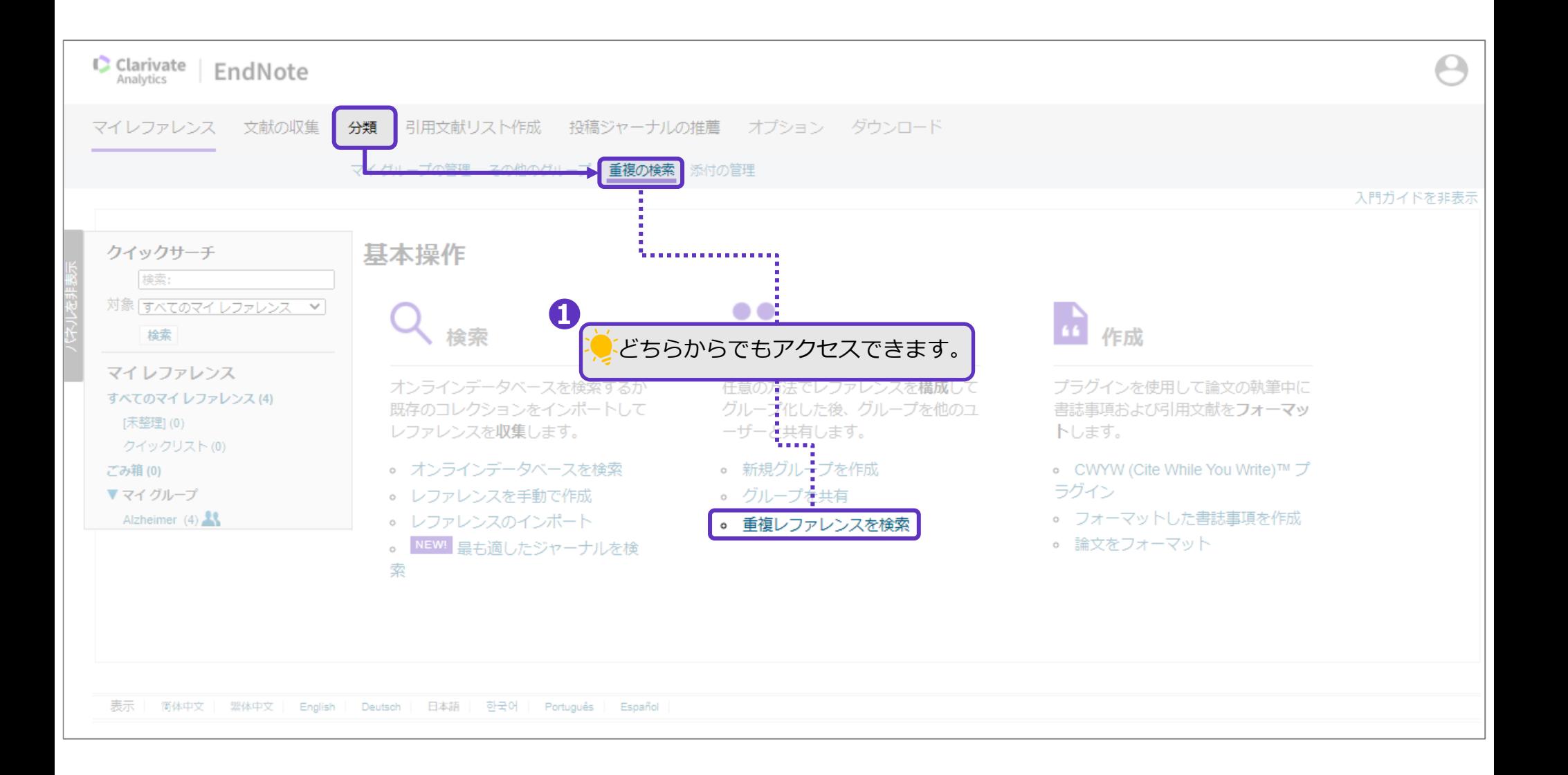

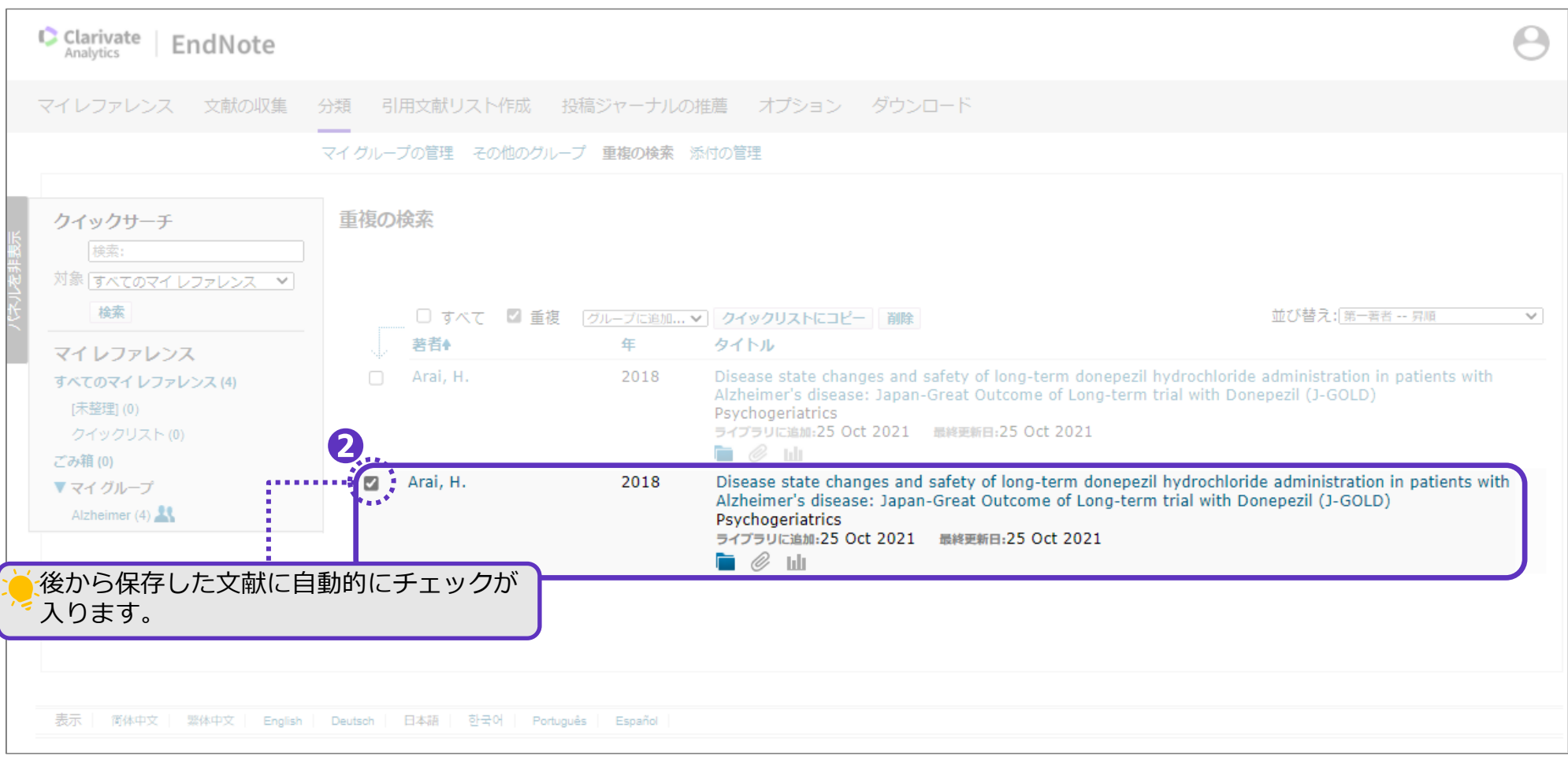

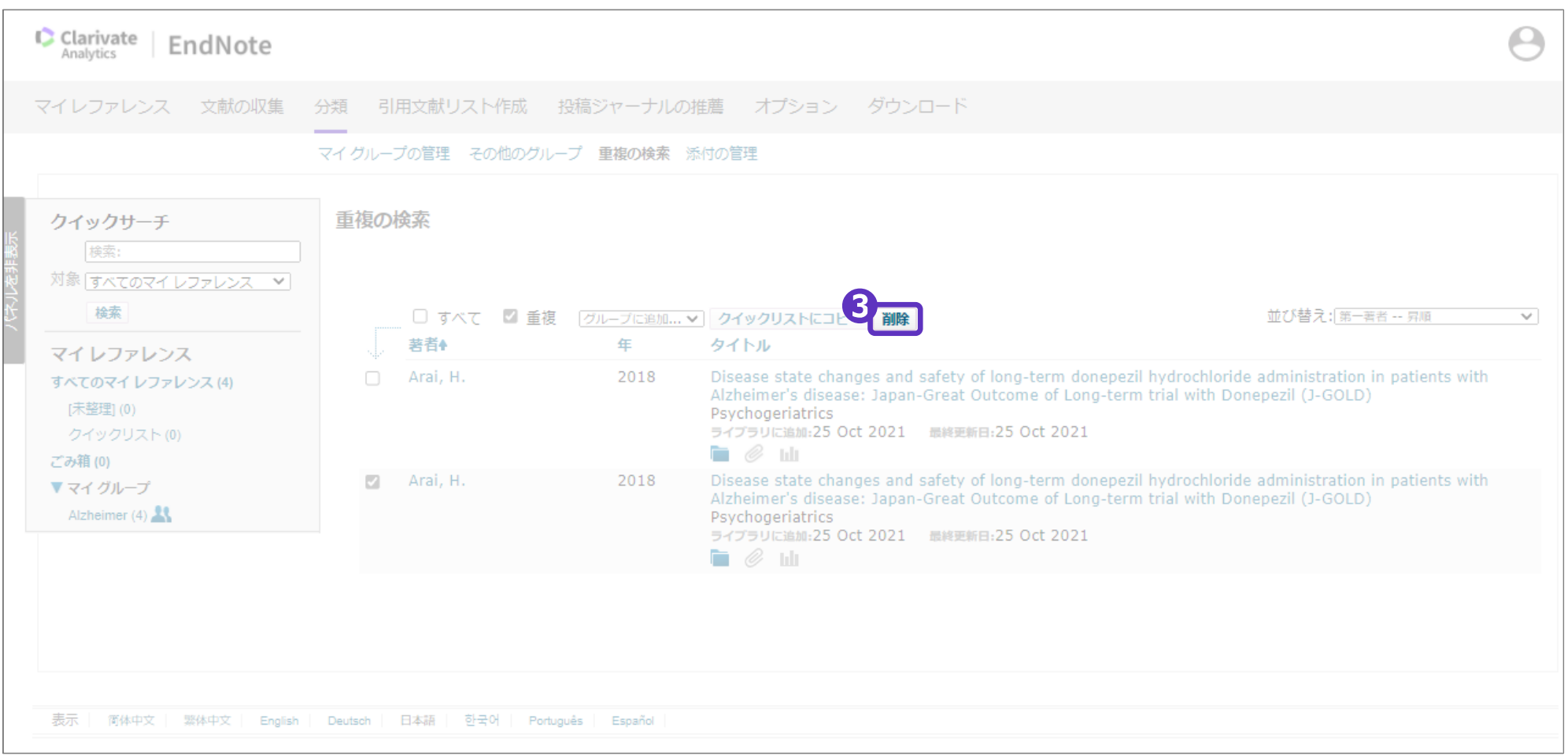

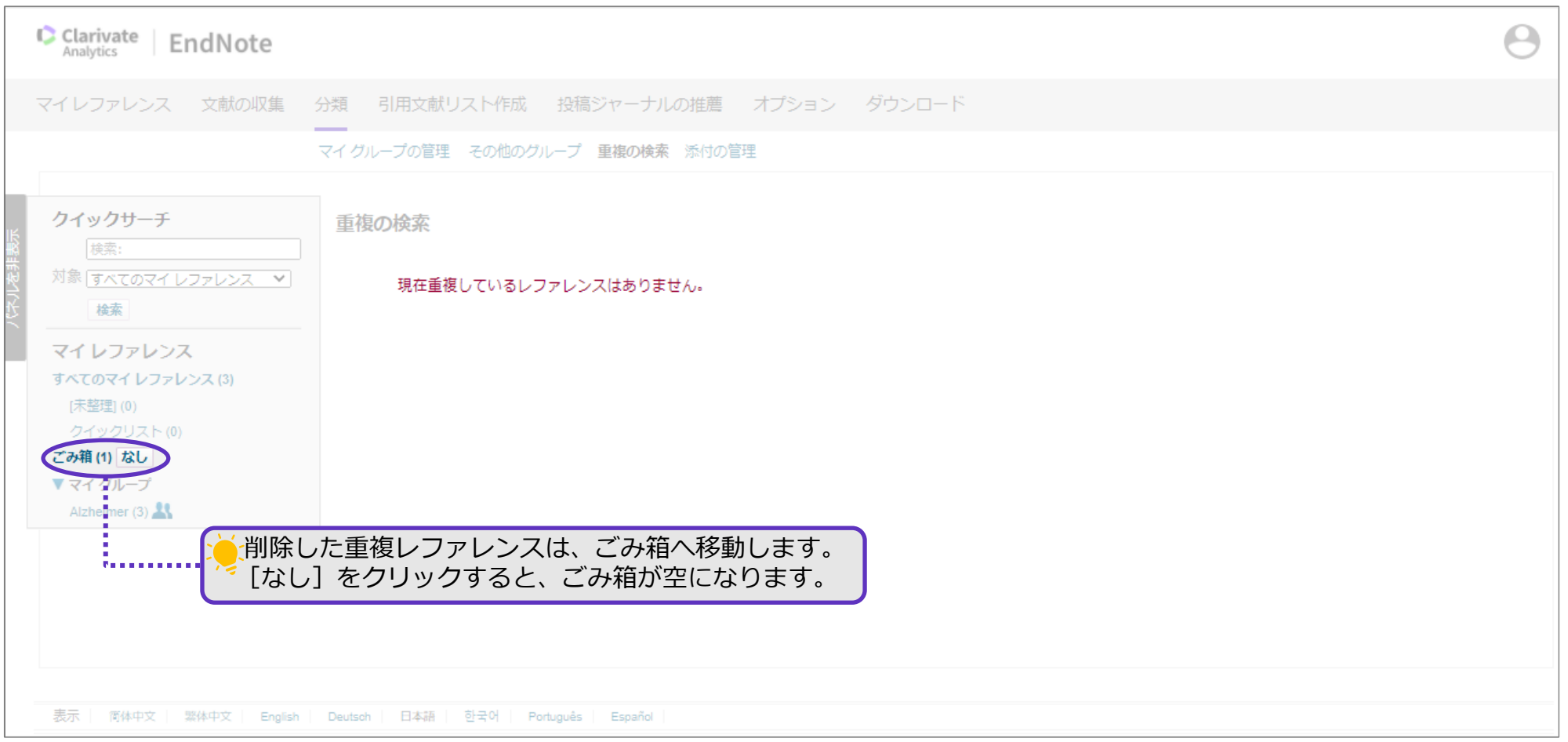